Ce tutoriel a été réalisé (à l'aide de CARDIE PARIS) pour vous aider à prendre en main l'application Innovathèque et vous donner quelques conseils pour compléter les rubriques

#### **1. Se connecter à Innovathèque**

Se connecter à Aréna **https://www.toutatice.fr/portail** et saisir vos identifiants académiques. Cliquez sur « *Intranet, Référentiels et Outils* » sur la gauche de votre écran. Dans la partie « *Outils d'échanges* », cliquez sur le lien « Innovathèque ».

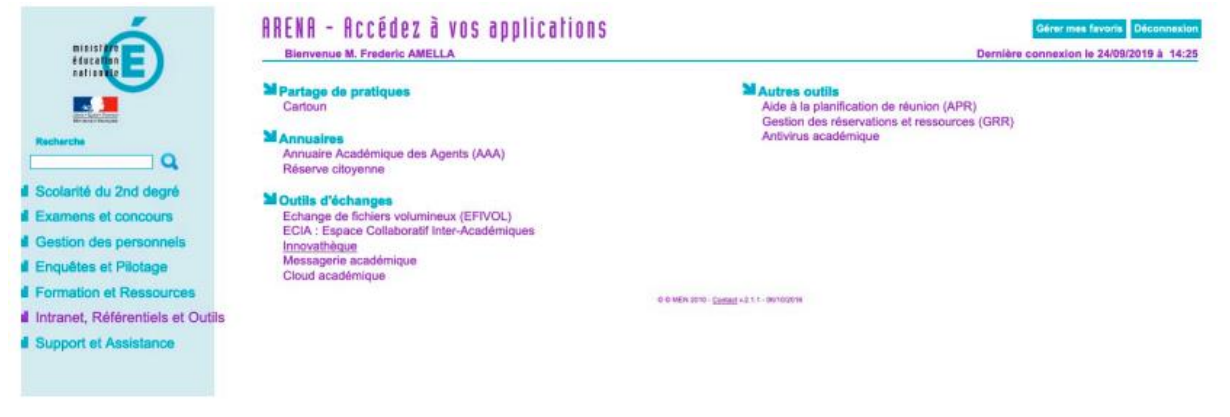

#### **2. Saisir une fiche projet dans Innovathèque**

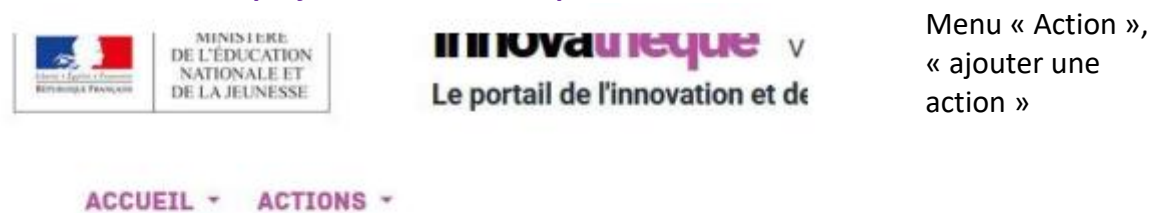

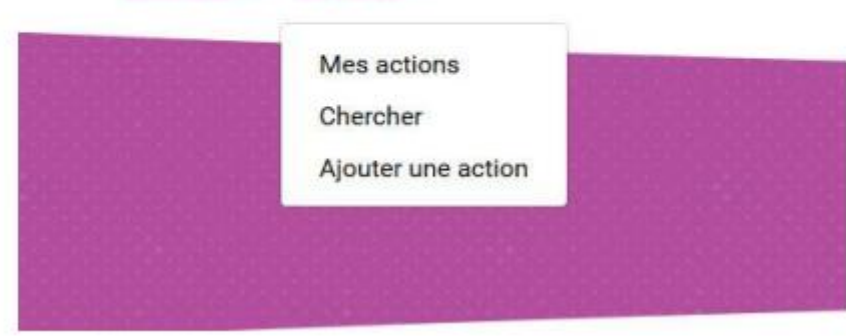

Entre chaque étape, pensez à ENREGISTRER avant de cliquer sur SUIVANT : la sauvegarde n'est pas automatique et vous risquez de perdre vos données.

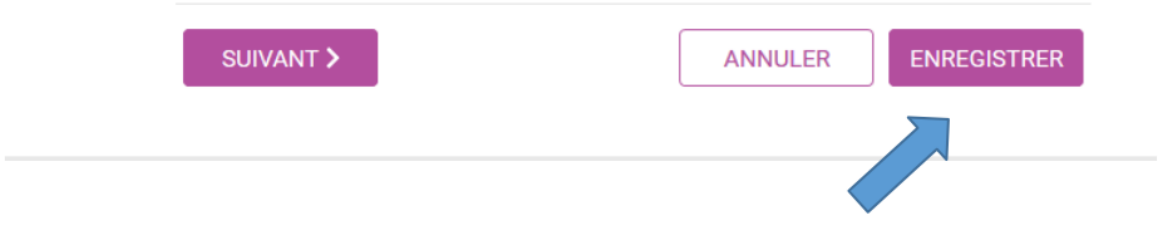

## **Il faudra remplir successivement les rubriques QUOI, QUI, OU, POURQUOI, QUAND, COMMENT**

# **Tutoriel**

Les rubriques précédées d'un astérisque rouge sont obligatoirement à remplir, faute de quoi la fiche ne pourra être validée à la fin de la saisie.

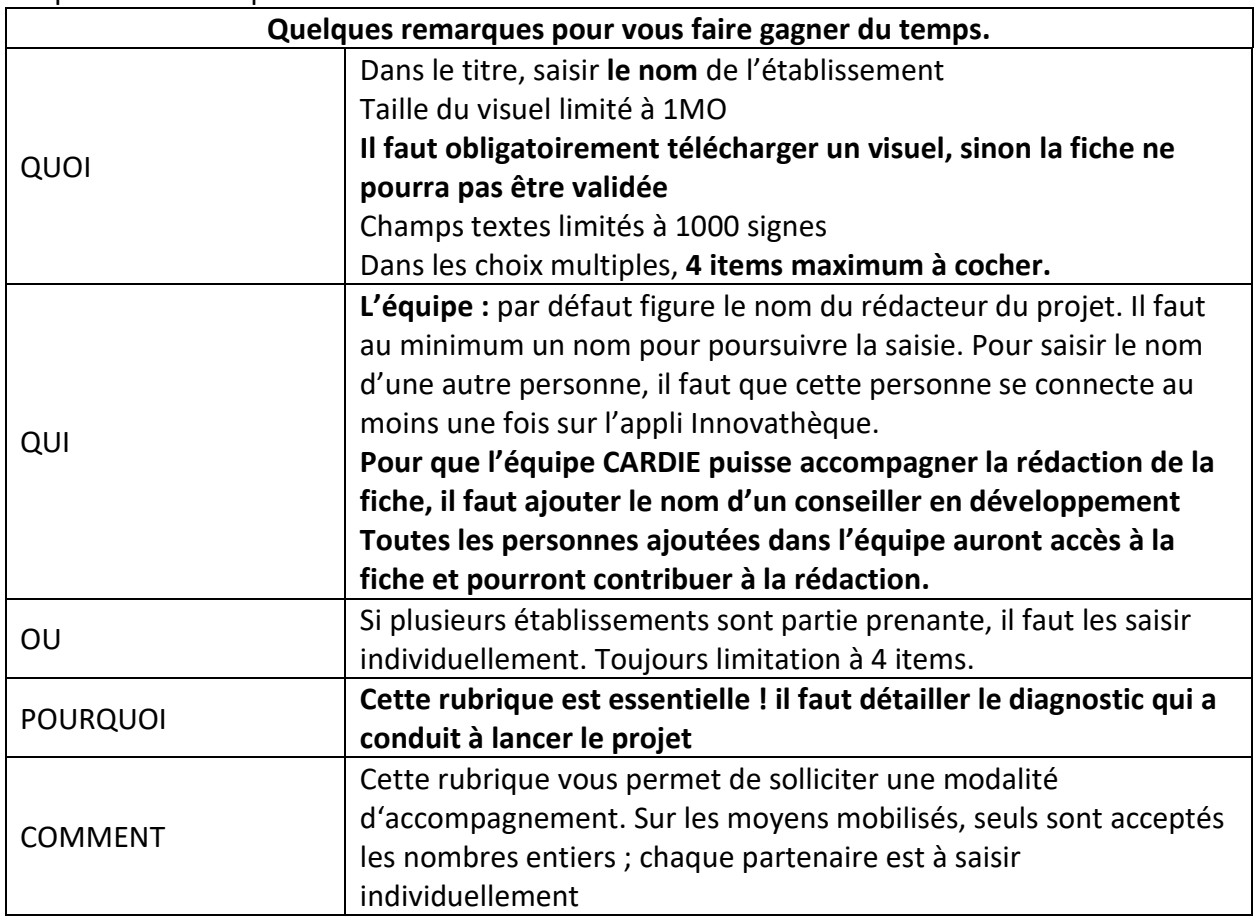

### **Pour reprendre une saisie en cours : mes actions**

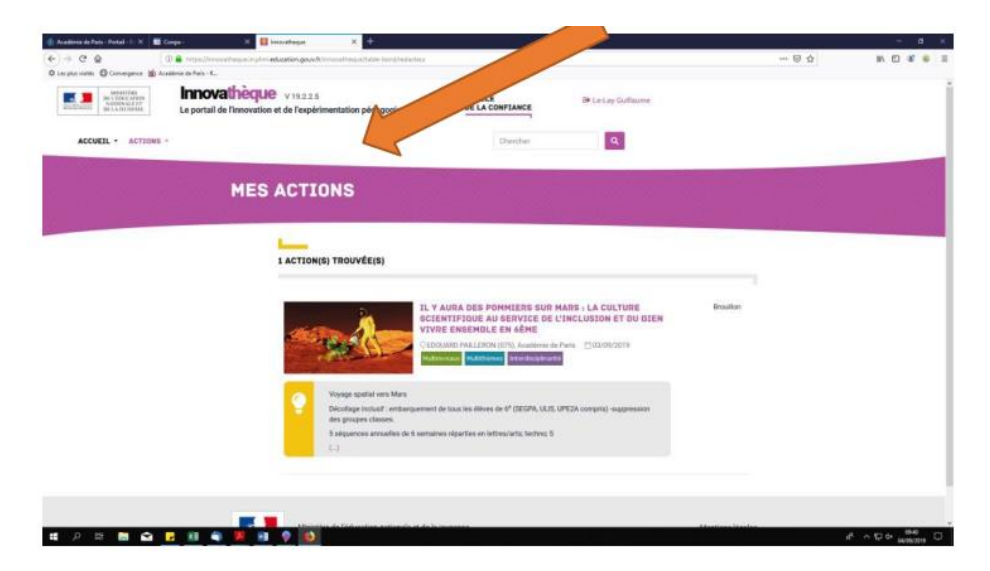

Pour continuer la saisie, cliquer sur le projet, Puis sur le **crayon** en haut à droite

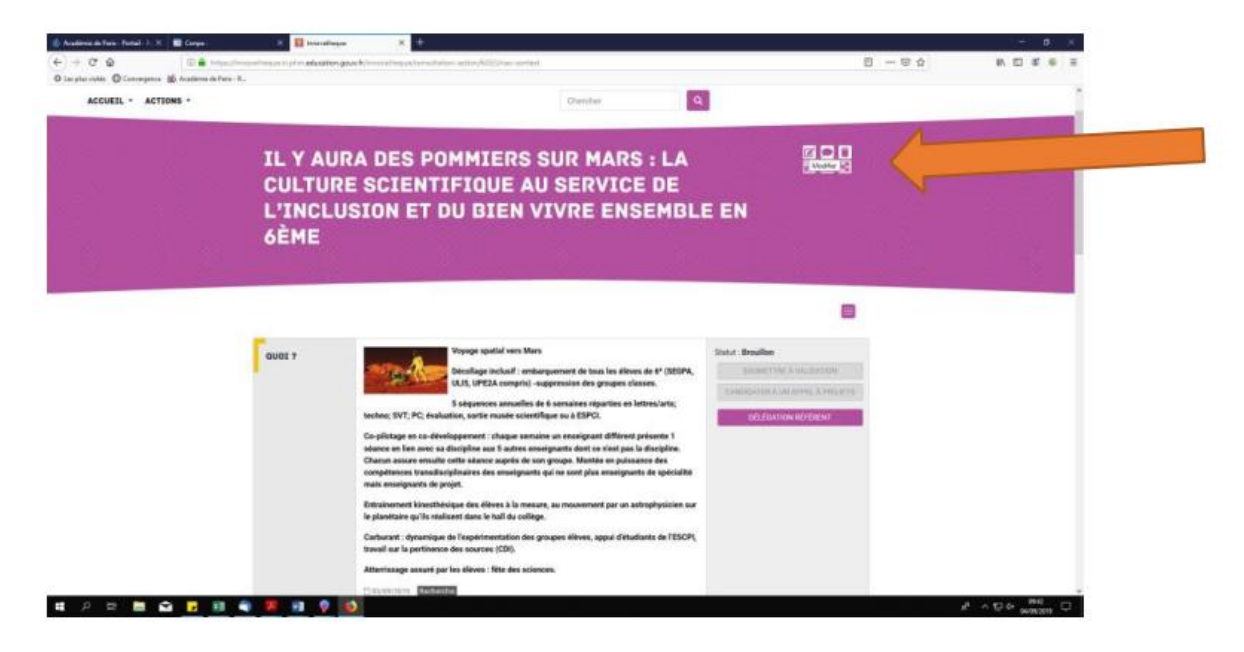

### **A la fin de la saisie :**

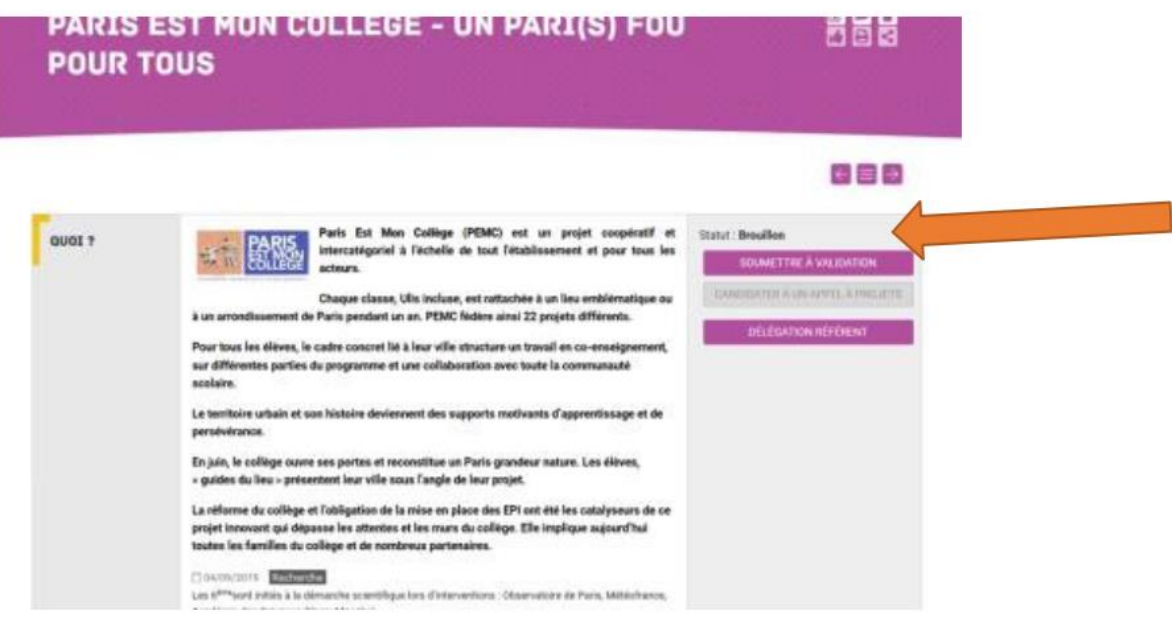

Le statut est celui de brouillon. Tant que la fiche a ce statut, vous pourrez la reprendre autant de fois que vous le souhaitez.

### **3. Envoyer la fiche projet à la CARDIE**

Une fois la fiche saisie et enregistrée, choisir **Actions > Mes actions** dans le menu. Dans la liste qui apparait, choisir le projet que vous souhaitez envoyer, et cliquer sur "**Soumettre à validation**"

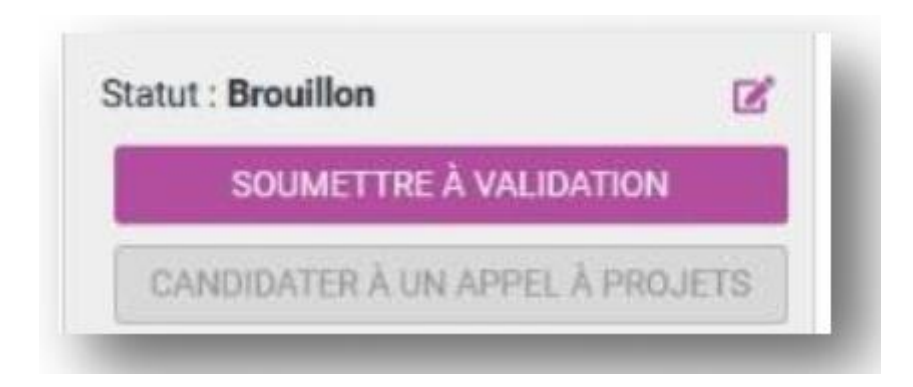

La Cardie peut :

- $\checkmark$  Valider votre action (statut « Validé »)
- $\checkmark$  Vous encourager à la reprendre (statut « à reprendre »)

Dans tous les cas vous pourrez dialoguer avec la Cardie via un fil de discussion qui apparaitra en bas de la fiche, en vert.

# **4. Que devient une action validée ?**

Une action validée alimente la banque nationale des expérimentations pédagogiques. Elle est visible par toutes les académies, à partir d'un login académique.